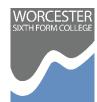

## Guide to using the Parent Portal for both Students and Parents / Guardians

## How students can enable access for Parent(s) / Guardian(s)

- Ensure <u>at least one</u> of your **Parent(s)** / **Guardian(s)** has an email address listed on your **Student** Portal (student.wsfc.ac.uk)
- You can view this by going to My Details on the left-hand side of your Student Portal

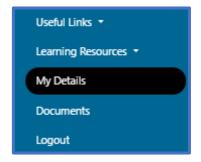

Under Contact Details will be a list of your Parent(s) / Guardian(s) Contact Details

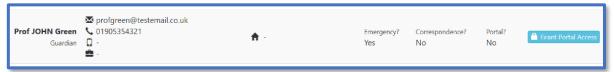

- To the right of the Parent(s) / Guardian(s) details will be a blue Grant Portal Access button
   Grant Portal Access
- On the next page that appears, click on the green Grant Access button to confirm and then when it shows Access Granted click OK

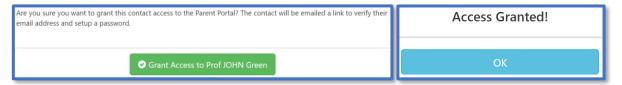

If you have not sure how to do this, please see your **Tutor** or come to **IT Support** and we can help get the correct **Parent(s)** / **Guardian(s)** details on your account

## How Parent(s) / Guardians(s) can access the Parent Portal

- Once access has been granted by the student, then Parent(s) /
  Guardian(s) will immediately receive an email from Worcester Sixth
  Form College with instructions to confirm your email address and create
  a password for secure access
- Click on the Complete Registration button in the email to begin this process

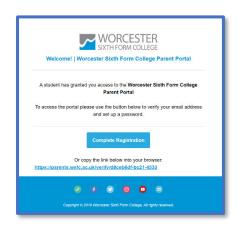

## **How to use the Parent Portal**

• Go to parents.wsfc.ac.uk and login with the email address and password previously created

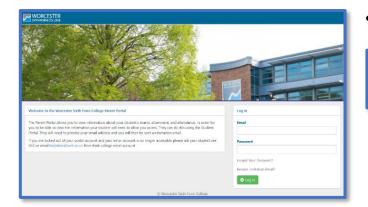

Click **OK** on the login confirmation

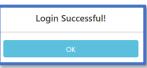

The first page you see when you login is the Summary which contains details on –

**Tutor** 

**Head of Year** 

Messages for the Student

Timetables for the Current Week

**Attendance** 

Declare an Absence for Today

Upcoming /
Overdue
Assignments
(a future feature)

Current Courses & Progress

**College Bulletins** 

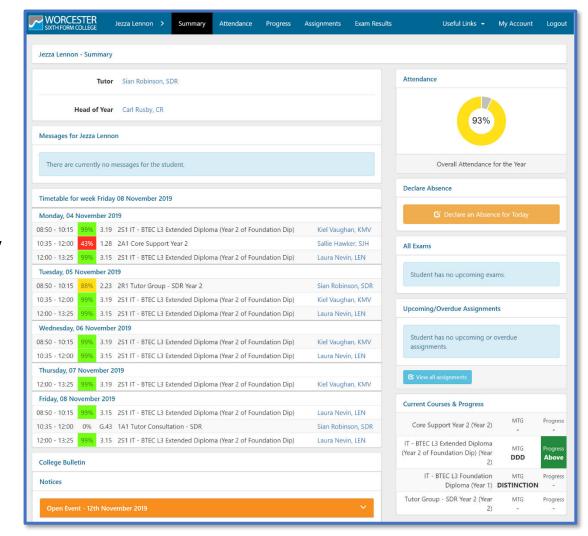

 From the Menu across the top of the Parent Portal you can view pages with more detailed information on Attendance, Progress, Assignments (a future feature) and Exam Results

If you require any help using the Portal in the future, please contact the IT Support Helpdesk on <a href="mailto:helpdesk@wsfc.ac.uk">helpdesk@wsfc.ac.uk</a>

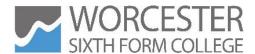